# **Adjusting Prediction on iPad**

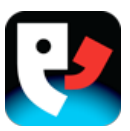

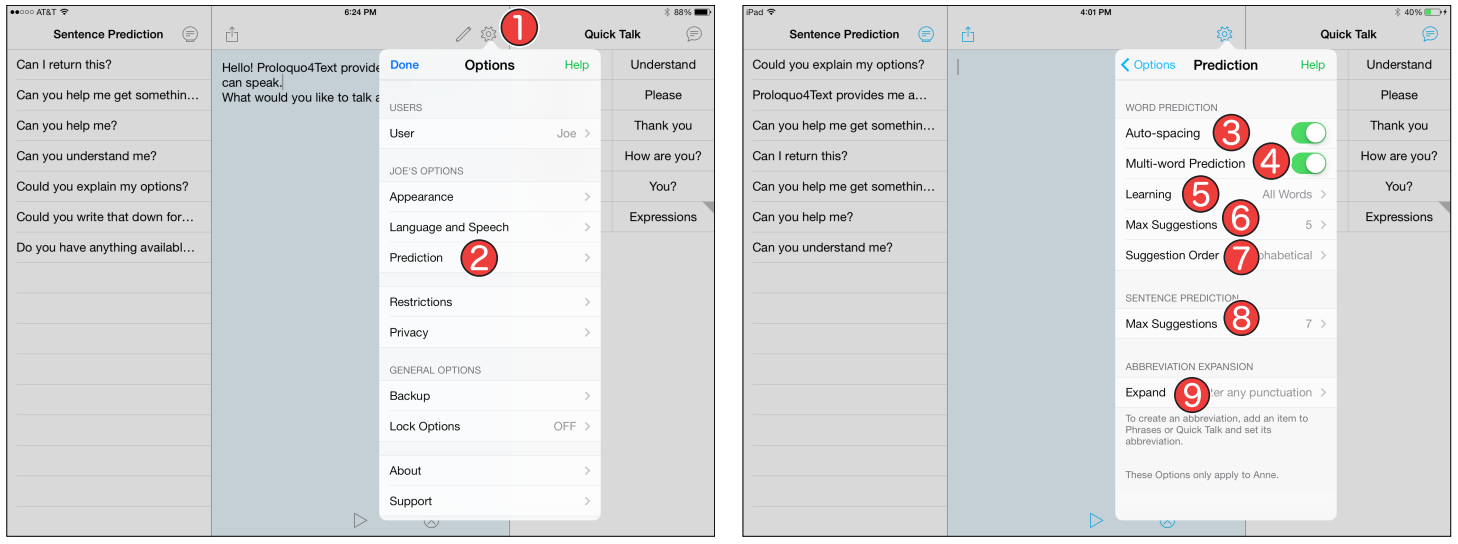

# **Accessing the Options**

Tap the *Options* button (the gear) on the topright of the Text Pad to access the Options.

## **Going to Prediction**

In the Options, tap *Prediction*. Note that these Prediction settings only apply to the current user.

## **Auto-spacing**

Under the Word Prediction section, toggle *Autospacing* to OFF if you do not want Proloquo4Text to automatically add a space after you select a predicted word or type a punctuation mark.

#### **4** Multi-word Prediction

Toggle *Multi-word Prediction* to OFF if you only want single words predicted.

## **6** Learning

Tap *Learning* to adjust the auto-learning settings for Word Prediction. Proloquo4Text can learn all words or only correctly spelled words.

Alternatively, Learning can completely be turned off.

# **6** Max Suggestions

By default, Proloquo4Text shows 5 word predictions. Tap *Max Suggestions* to adjust the number of word prediction suggestions.

## **Suggestion Order**

By default, Proloquo4Text shows Word Prediction suggestions in alphabetical order. Tap *Suggestion Order* to change this to Likelihood.

**8** Max Suggestions Sentence Prediction

By default Proloquo4Text shows 7 Sentence Predictions. Under the Sentence Prediction section, tap *Max Suggestions* to adjust the number of sentence prediction suggestions.

## **2** Expand

In Phrases or Quick Talk, you can add abbreviations for sentences or words. Under the Abbreviation Expansion section, tap *Expand* to define when abbreviations are expanded. By default, Proloquo4Text expands abbreviations after any punctuation. However, some users may prefer expanding after a space, return characters or simply having it expand immediately after entering an abbreviation.